# **Spartan 365 Email (spartanmail):** *Mobile Device Account Configuration*

#### Generic Exchange Server Settings

**Note:** The iOS and Android settings below are device specific and may differ for alternate device and operating system versions. Provided below are the generic Exchange server settings.

- User Name/Email Address: netid@msu.edu
- **Exchange Server: outlook.office365.com**

An alternative option for both iOS and Android users is the official Microsoft Outlook app. Please refer to Spartan 365 Student Email (spartanmail.msu.edu): Outlook App for Mobile Devices - TB24687 for additional information.

#### iOS Exchange Client Setup

The following are instructions on how to set up your Spartan 365 account using Exchange on iPhone and iPad.

#### Note: The following instructions and screenshots are applicable to iOS 8.3. Alternate versions of iOS may slightly differ.

- 1. Open the **Settings** app.
- 2. Select Mail, Contact, Calendars, then select Add Account at the bottom of the Accounts column.
- 3. Select Exchange from the list.
- 4. On the new account window, you will have the Email, Password and Description fields.
	- In the **Email** field, type in your msu email address. Use the format *netid*@msu.edu, replacing the netid with your own.
	- In the Password field, type in your NetID password
	- The **Description** can be anything you want, depending on what you want to name the account, such as MSU Email.
- 5. Select **Next** in the top right corner.
- 6. On the new screen, choose what options you would like enabled or disabled, and then select **Save** in the top right corner. The account should now appear in the list on the **Mail, Con**tact, Calendars screen.

11:38 AM 11:39 AM 88%  $\zeta$  Mail... **Add Account** Cancel Exchange **Next** Email netid @msu.edu **Cloud** ............. Password **E 图 Exchange** Description Office 365 Google<sup>®</sup> Exchange Device ID YAHOO! AoI. o<sup>z</sup> Outlook.com 5 6  $\overline{7}$  $\mathbf 0$ 2 3 4 8  $9<sup>1</sup>$ Other  $\overline{\mathbf{u}}$ \$ & ø  $\prime$  $\ddot{\phantom{a}}$  $\ddot{ }$  $\left($  $\lambda$  $\overline{\phantom{a}}$  $\mathbf{I}$  $\overline{\theta}$ <sup>+=</sup> ABC: space return

Please note, If you would like to change the amount of days in the past the account will sync to your phone from the email on your account, select your new account from the Mail, Contact, Calendars list in the Options and then select the Mail Days to Sync option. If you decide to change it to No Limit, note that this will download all emails on your account to your phone. If you have a large number of emails on your account, you may want to choose a finite number of days.

#### iOS Exchange Client Setup: Alternative

If the setup instructions above are requiring a server address and username, do the following in place of step six above.

- 1. The screen now will include the **Server** and **Username** fields.
	- In the **Server** section shown below, type in **outlook.office365.com**.
	- In the Username section also shown below, type in your MSU email address. Use the format *netid*@msu.edu, replacing the netid with your own.
- 2. Select **Next** in the top right corner.
- 3. On the new screen, choose what options you would like enabled or disabled, and then select **Save** in the top right corner. The account should now appear in the list on the Mail, Contact, Calendars screen.

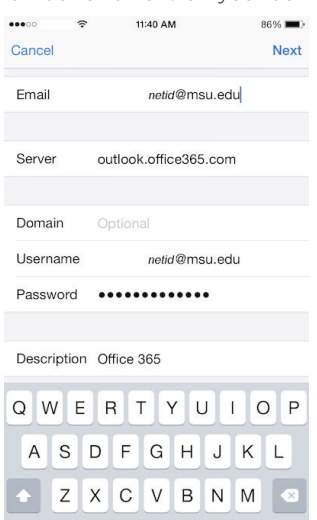

 $\circledcirc$ 

return

space

### Android Exchange Server Configuration

The following instructions provide the specific settings required for configuring your Spartan 365 account on an Android devices.

#### Note: The screenshots below are examples taken from an HTC One M9 running Android 5.0. Please note that the process may differ for your device.

- 1. Open the Mail app on your device and add a new account.
- 2. Select the option for an Exchange server, which may appear as, but is not necessarily limited to, Microsoft Exchange, or Microsoft Exchange ActiveSync.
- 3. When prompted to add your account, enter your full email address as the user name and your NetID password.
- 4. Select **Next** to continue. The auto-discover process should automatically locate the server and move to the Exchange ActiveSync settings window. If this occurs you may skip to step 6.
- 5. If the auto-configure process fails to locate the server, you will need to enter the information manually. Required settings are provided below.
- 6. Verify your account settings. Specific settings are provided below:
	- Email Address: netid@msu.edu
	- **Server Address: outlook.office365.com**
	- **Domain:** None (Leave blank)
	- Username: netid@msu.edu
	- Password: Your NetID password
	- Secure (SSL) Connection: Enabled
- 7. Select **Next** to move to the **Exchange ActiveSync settings** window.
- 8. Continue to the completion screen. The account name will likely default to **msu.edu**, however you may adjust it as desired. Select Finish, or the equivalent provided by your app, to complete the process.

The account will now be ready for use. The setup process will typically deposit you in the Inbox once it completes.

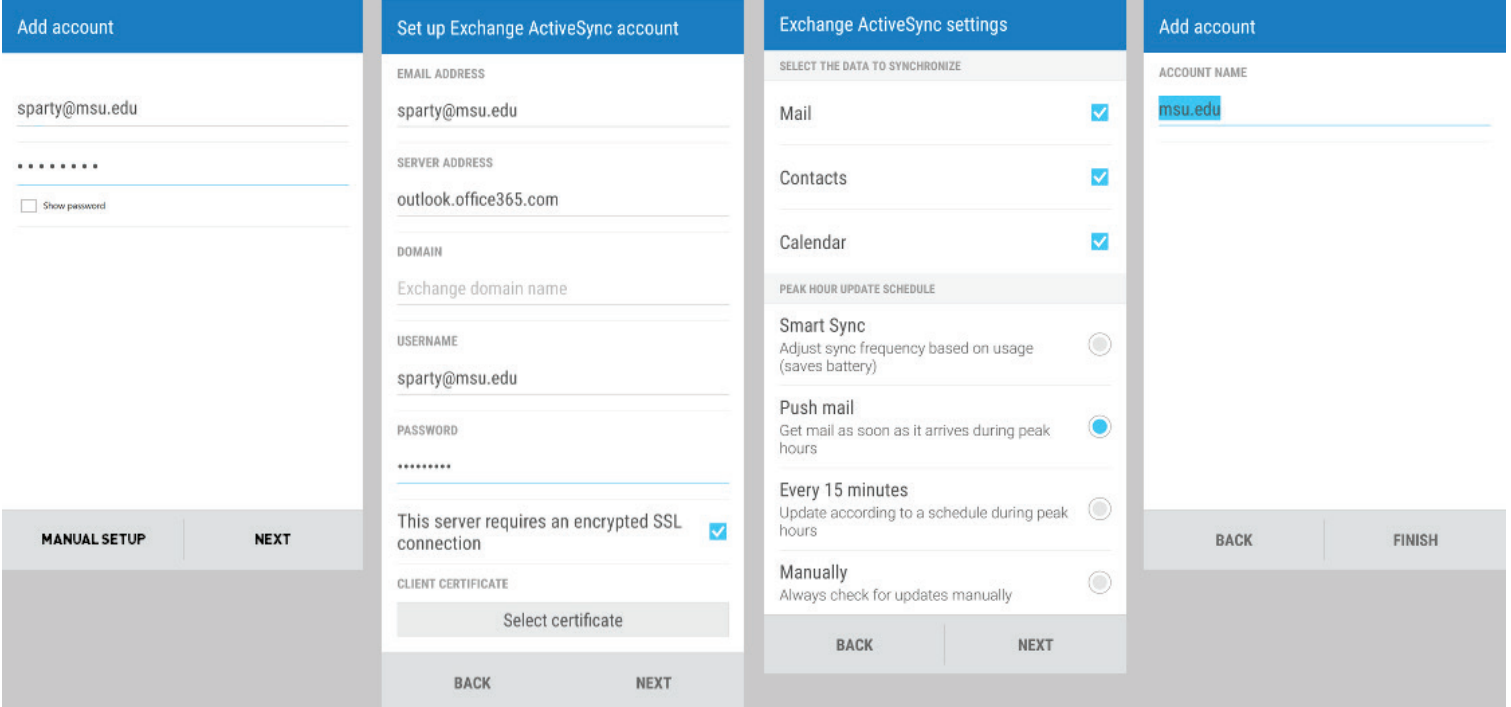

# **Spartan 365 Email (spartanmail):**  *Configuring the Outlook App for Mobile Devices*

This article provides configuration instructions for the Microsoft Outlook app on iOS and Android devices.

### iOS Configuration

Navigate to the iOS App Store and download the Outlook app. Verify the publisher is 'Microsoft Corporation'.

- 1. Open the app, then select ADD AN ACCOUNT to begin.
- 2. Select the Office 365 account icon.
- 3. Enter the required account information shown below, then select Sign in:
	- Your Email Address: netid@ msu.edu
	- Password: NetID password

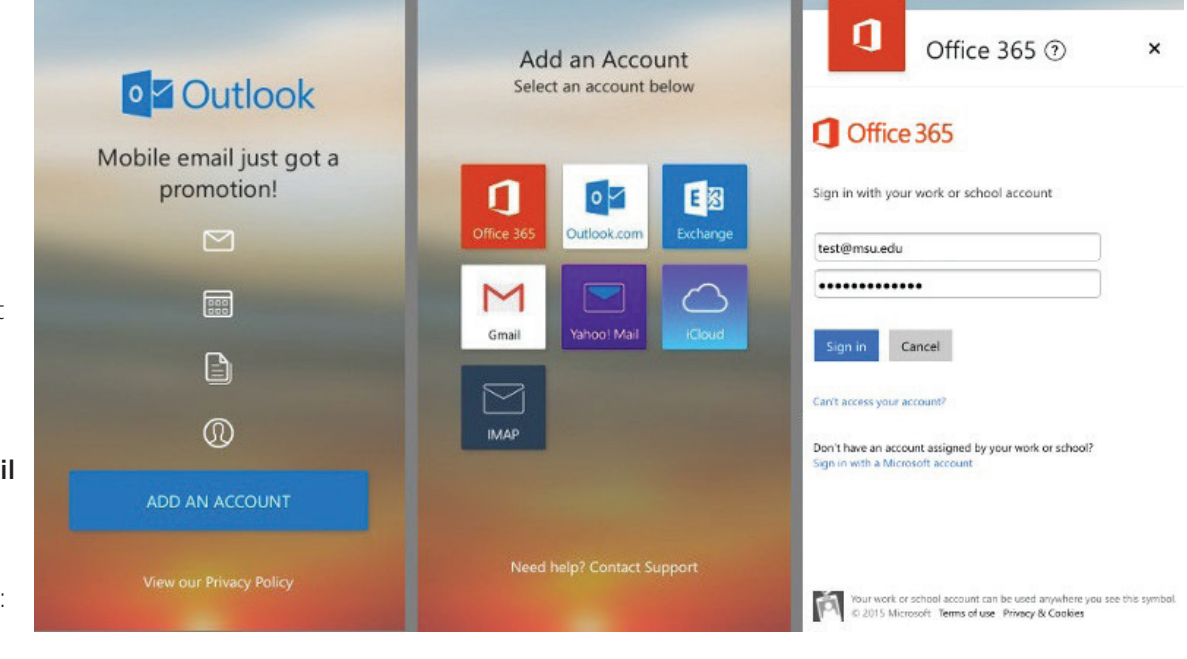

# Android Configuration

Navigate to the Google Play Store and download the Microsoft Outlook app.

- 1. Open the app, then select Get Started to begin.
- 2. Select the Office 365 account icon.
- 3. Enter the required account information shown below, then select Sign in:
	- Your Email Address: netid@ msu.edu Password: NetID

password

Office 365 Add An Account **o**<sup>2</sup> Outlook Sign in with your work or school account ิก  $\circ$   $\vee$ 日图 Mobile Email Just Got someone@example.com Office 365 Outlook.com Exchange Password a Promotion M Sign in Cancel  $\overline{\mathsf{M}}$ **Yahoo!** Mail Gmail Can't access your account? **RB** Don't have an account assigned by your work or school?<br>Slon in with a Microsoft account A **IMAP**  $\circledR$ ✿ box OneDrive Dropbo Box Your work or school account can be used anywhere you see this<br>symbol. © 2015 Microsoft Terms of use Privacy & Cookies Get Started